# Oracle® Cloud Using the Salesforce Commerce Cloud Adapter with Oracle Integration 3

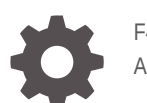

F45601-04 April 2024

**ORACLE** 

Oracle Cloud Using the Salesforce Commerce Cloud Adapter with Oracle Integration 3,

F45601-04

Copyright © 2022, 2024, Oracle and/or its affiliates.

Primary Author: Oracle Corporation

This software and related documentation are provided under a license agreement containing restrictions on use and disclosure and are protected by intellectual property laws. Except as expressly permitted in your license agreement or allowed by law, you may not use, copy, reproduce, translate, broadcast, modify, license, transmit, distribute, exhibit, perform, publish, or display any part, in any form, or by any means. Reverse engineering, disassembly, or decompilation of this software, unless required by law for interoperability, is prohibited.

The information contained herein is subject to change without notice and is not warranted to be error-free. If you find any errors, please report them to us in writing.

If this is software, software documentation, data (as defined in the Federal Acquisition Regulation), or related documentation that is delivered to the U.S. Government or anyone licensing it on behalf of the U.S. Government, then the following notice is applicable:

U.S. GOVERNMENT END USERS: Oracle programs (including any operating system, integrated software, any programs embedded, installed, or activated on delivered hardware, and modifications of such programs) and Oracle computer documentation or other Oracle data delivered to or accessed by U.S. Government end users are "commercial computer software," "commercial computer software documentation," or "limited rights data" pursuant to the applicable Federal Acquisition Regulation and agency-specific supplemental regulations. As such, the use, reproduction, duplication, release, display, disclosure, modification, preparation of derivative works, and/or adaptation of i) Oracle programs (including any operating system, integrated software, any programs embedded, installed, or activated on delivered hardware, and modifications of such programs), ii) Oracle computer documentation and/or iii) other Oracle data, is subject to the rights and limitations specified in the license contained in the applicable contract. The terms governing the U.S. Government's use of Oracle cloud services are defined by the applicable contract for such services. No other rights are granted to the U.S. Government.

This software or hardware is developed for general use in a variety of information management applications. It is not developed or intended for use in any inherently dangerous applications, including applications that may create a risk of personal injury. If you use this software or hardware in dangerous applications, then you shall be responsible to take all appropriate fail-safe, backup, redundancy, and other measures to ensure its safe use. Oracle Corporation and its affiliates disclaim any liability for any damages caused by use of this software or hardware in dangerous applications.

Oracle®, Java, MySQL, and NetSuite are registered trademarks of Oracle and/or its affiliates. Other names may be trademarks of their respective owners.

Intel and Intel Inside are trademarks or registered trademarks of Intel Corporation. All SPARC trademarks are used under license and are trademarks or registered trademarks of SPARC International, Inc. AMD, Epyc, and the AMD logo are trademarks or registered trademarks of Advanced Micro Devices. UNIX is a registered trademark of The Open Group.

This software or hardware and documentation may provide access to or information about content, products, and services from third parties. Oracle Corporation and its affiliates are not responsible for and expressly disclaim all warranties of any kind with respect to third-party content, products, and services unless otherwise set forth in an applicable agreement between you and Oracle. Oracle Corporation and its affiliates will not be responsible for any loss, costs, or damages incurred due to your access to or use of third-party content, products, or services, except as set forth in an applicable agreement between you and Oracle.

For information about Oracle's commitment to accessibility, visit the Oracle Accessibility Program website at <http://www.oracle.com/pls/topic/lookup?ctx=acc&id=docacc>.

# **Contents**

### [Preface](#page-4-0)

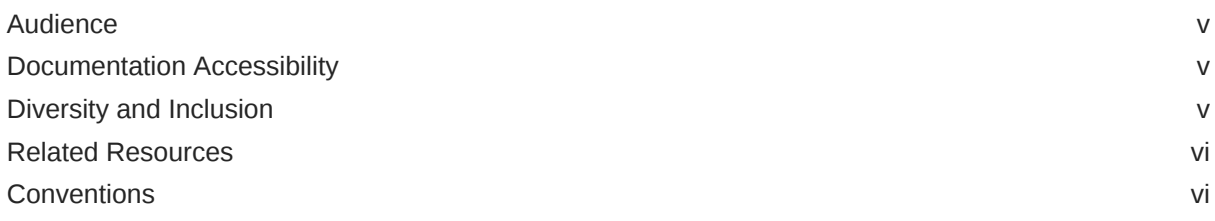

### 1 [Understand the Salesforce Commerce Cloud Adapter](#page-6-0)

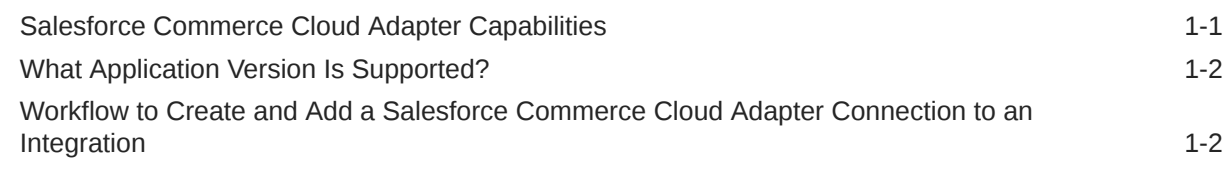

### 2 [Create a Salesforce Commerce Cloud Adapter Connection](#page-8-0)

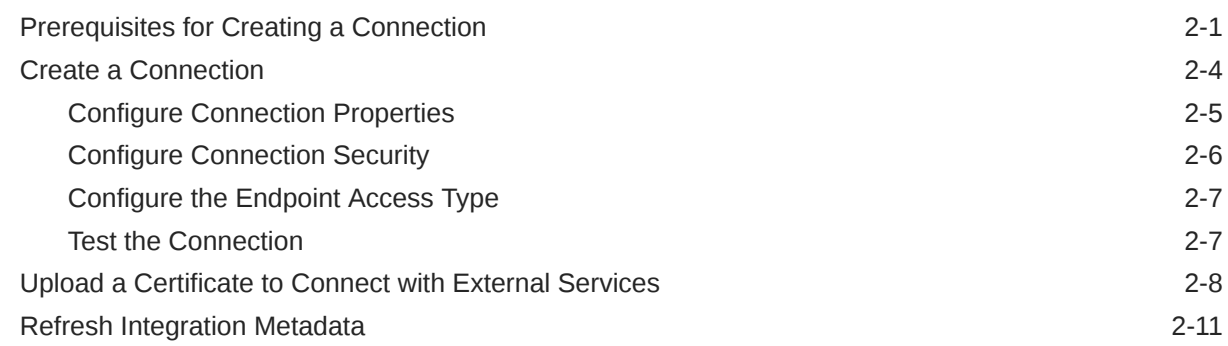

### 3 [Add the Salesforce Commerce Cloud Adapter Connection to an](#page-19-0) [Integration](#page-19-0)

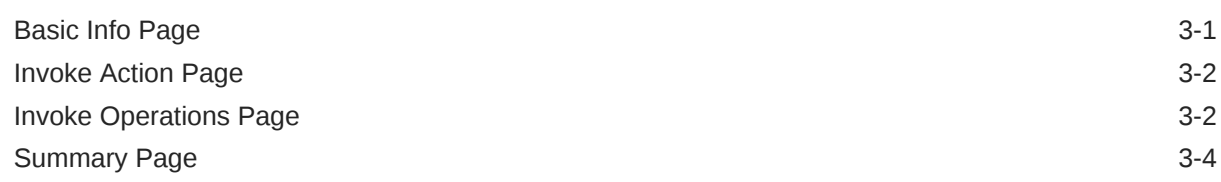

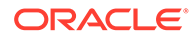

### 4 [Implement Common Patterns Using the Salesforce Commerce Cloud](#page-23-0) [Adapter](#page-23-0)

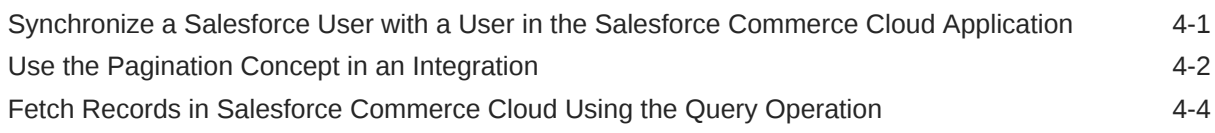

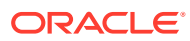

# <span id="page-4-0"></span>Preface

This guide describes how to configure this adapter as a connection in an integration in Oracle Integration.

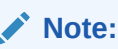

The use of this adapter may differ depending on the features you have, or whether your instance was provisioned using Standard or Enterprise edition. These differences are noted throughout this guide.

#### **Topics:**

- **Audience**
- Documentation Accessibility
- Diversity and Inclusion
- [Related Resources](#page-5-0)
- **[Conventions](#page-5-0)**

# Audience

This guide is intended for developers who want to use this adapter in integrations in Oracle Integration.

## Documentation Accessibility

For information about Oracle's commitment to accessibility, visit the Oracle Accessibility Program website at <https://www.oracle.com/corporate/accessibility/>.

#### **Access to Oracle Support**

Oracle customers that have purchased support have access to electronic support through My Oracle Support. For information, visit <https://support.oracle.com/portal/> or visit [Oracle](https://www.oracle.com/corporate/accessibility/learning-support.html#support-tab) [Accessibility Learning and Support](https://www.oracle.com/corporate/accessibility/learning-support.html#support-tab) if you are hearing impaired.

## Diversity and Inclusion

Oracle is fully committed to diversity and inclusion. Oracle respects and values having a diverse workforce that increases thought leadership and innovation. As part of our initiative to build a more inclusive culture that positively impacts our employees, customers, and partners, we are working to remove insensitive terms from our products and documentation.

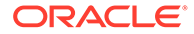

We are also mindful of the necessity to maintain compatibility with our customers' existing technologies and the need to ensure continuity of service as Oracle's offerings and industry standards evolve. Because of these technical constraints, our effort to remove insensitive terms is ongoing and will take time and external cooperation.

## <span id="page-5-0"></span>Related Resources

See these Oracle resources:

- Oracle Cloud at <http://cloud.oracle.com>
- *Using Integrations in Oracle Integration 3*
- *Using the Oracle Mapper with Oracle Integration 3*
- Oracle Integration documentation on the Oracle Help Center.

# **Conventions**

The following text conventions are used in this document:

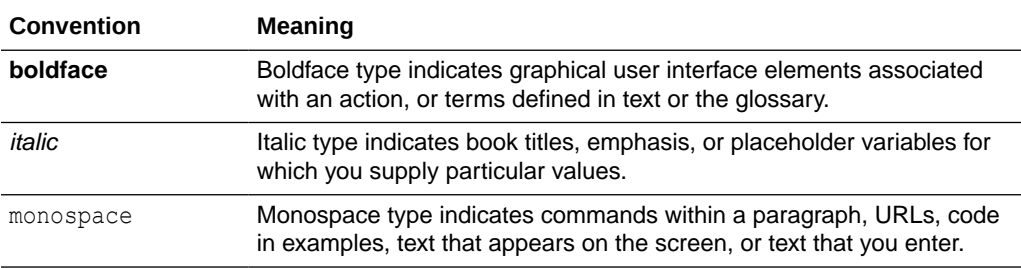

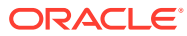

# <span id="page-6-0"></span>1 Understand the Salesforce Commerce Cloud Adapter

Review the following conceptual topics to learn about the Salesforce Commerce Cloud Adapter and how to use it as a connection in integrations in Oracle Integration. A typical workflow of adapter and integration tasks is also provided.

#### **Topics:**

- Salesforce Commerce Cloud Adapter Capabilities
- [What Application Version Is Supported?](#page-7-0)
- [Workflow to Create and Add a Salesforce Commerce Cloud Adapter Connection to an](#page-7-0) [Integration](#page-7-0)

# Salesforce Commerce Cloud Adapter Capabilities

The Salesforce Commerce Cloud Adapter enables you to create an integration with a Salesforce Commerce Cloud application. You can configure the Salesforce Commerce Cloud Adapter as an invoke connection in an integration in Oracle Integration.

The Salesforce Commerce Cloud Adapter provides the following benefits:

- Supports connecting to private resources that are in your virtual cloud network (VCN) with a private endpoint. See Connect to Private Resources in *Provisioning and Administering Oracle Integration 3* and [Configure the Endpoint Access Type](#page-14-0). This type of connection does not use the connectivity agent.
- Provides metadata caching support.
- Provides invoke (target) connection support for performing the following types of actions against the selected object and operation:
	- Create or Update (create or update a record in Salesforce Commerce Cloud)
	- Query (get records from Salesforce Commerce Cloud)
	- Delete (delete a record from Salesforce Commerce Cloud)
- Enables you to perform actions such as Create or Update, Query, and Delete on custom objects.
- Supports Salesforce Commerce Cloud APIs protected using OAuth 2.0 two-legged authentication.
- Supports Data and Shop APIs.

The Salesforce Commerce Cloud Adapter is one of many predefined adapters included with Oracle Integration. See the Adapters page in the Oracle Help Center.

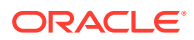

# <span id="page-7-0"></span>What Application Version Is Supported?

For information about which application version is supported by this adapter, see the [Connectivity Certification Matrix](https://docs.oracle.com/en/cloud/paas/integration-cloud/certification-matrix/adaptercertificationmatrix.pdf).

# Workflow to Create and Add a Salesforce Commerce Cloud Adapter Connection to an Integration

You follow a very simple workflow to create a connection with an adapter and include the connection in an integration in Oracle Integration.

This table lists the workflow steps for both adapter tasks and overall integration tasks, and provides links to instructions for each step.

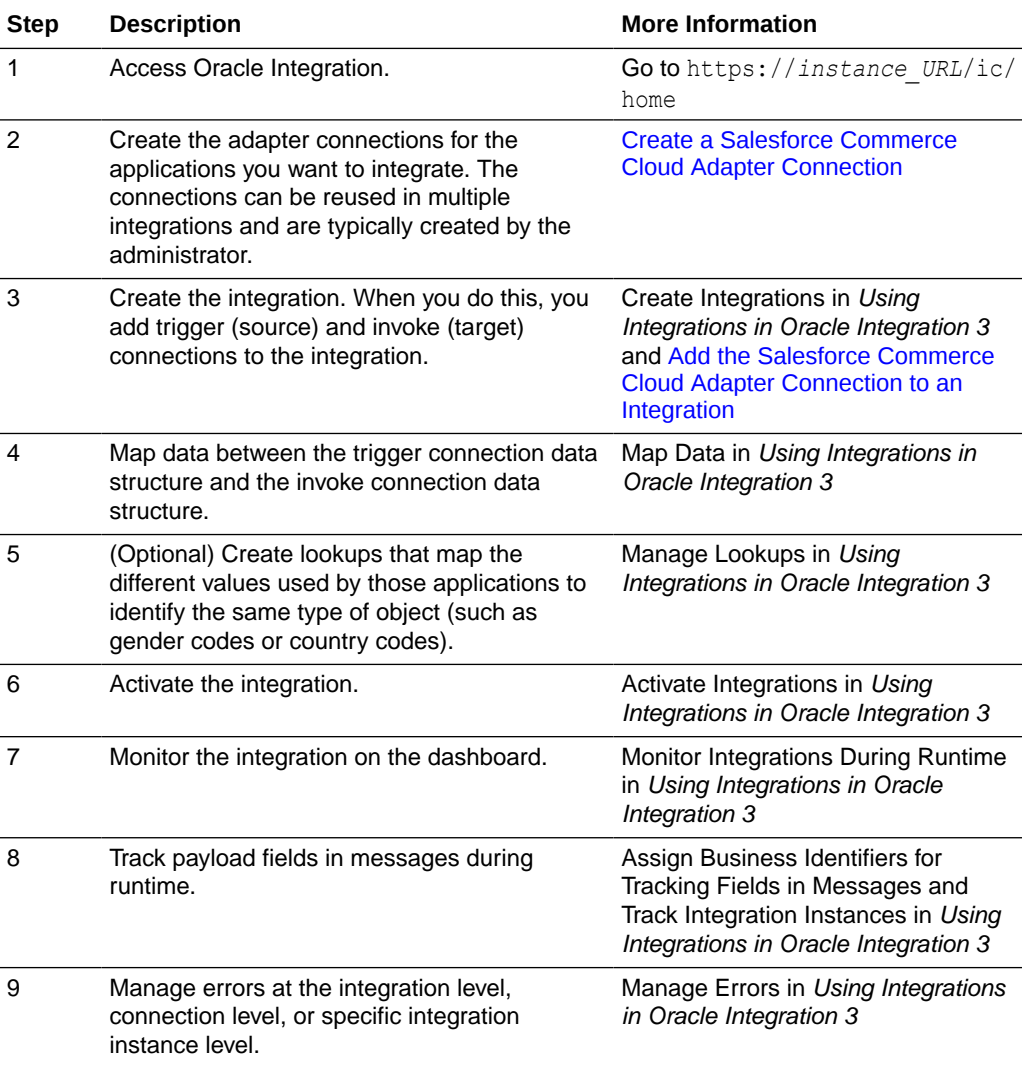

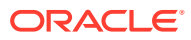

<span id="page-8-0"></span>2

# Create a Salesforce Commerce Cloud Adapter Connection

A connection is based on an adapter. You define connections to the specific cloud applications that you want to integrate. The following topics describe how to define connections.

#### **Topics:**

- Prerequisites for Creating a Connection
- [Create a Connection](#page-11-0)
- [Upload a Certificate to Connect with External Services](#page-15-0)
- **[Refresh Integration Metadata](#page-18-0)**

## Prerequisites for Creating a Connection

You must satisfy the following prerequisites to create a connection with the Salesforce Commerce Cloud Adapter:

- Create an API Client
- [Configure Open Commerce API Settings](#page-10-0)
- [Find Your Current Salesforce Commerce Cloud API Version](#page-11-0)

#### **Create an API Client**

- **1.** Log in to your Account Manager using the URL [https://account.demandware.com.](https://account.demandware.com)
- **2.** Click **API Client**.
- **3.** Click **Add API Client**. The Add API Client page is displayed.

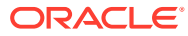

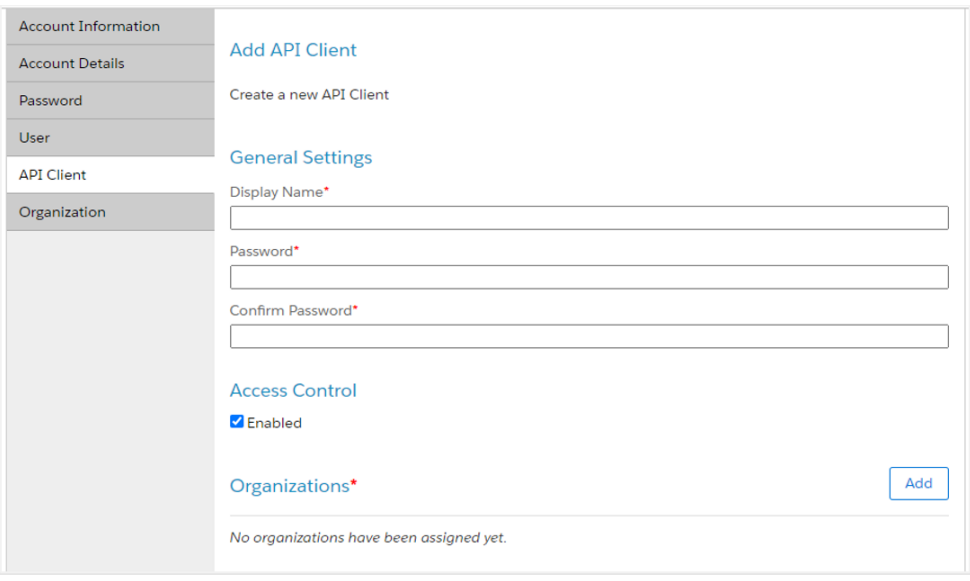

- **4.** Enter a display name and password, then confirm the password.
- **5.** Copy the values for your API client password. You'll need to enter this value in the **Client Secret** field when you configure security for your Salesforce Commerce Cloud Adapter connection in Oracle Integration. See [Configure Connection](#page-13-0) [Security](#page-13-0).
- **6.** In the **Organizations** section, click **Add** to assign organizations to the API client. A list of organizations is displayed.
- **7.** Select the organizations you want to assign to the API client and click **Add**.
- **8.** (Optional) In the **Roles** section, click **Add** to assign roles to the API client. A list of roles is displayed.
- **9.** Select the **Salesforce Commerce API** role and click **Add**.
- **10.** After all the required details are entered, click **Save**.
- **11.** When complete, click **API Client**. The details of your new API client are displayed in a list on the API Clients page and an API client ID is identified by the display name.

### **Note:**

Use the client ID later when configuring security for your Salesforce Commerce Cloud Adapter connection. See [Configure Connection](#page-13-0) [Security.](#page-13-0)

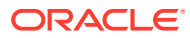

### <span id="page-10-0"></span>**Configure Open Commerce API Settings**

### **Note:**

- For the Shop API, the operations configured in the site context in the Open Commerce API (OCAPI) settings are displayed on the Operations page of the Adapter Endpoint Configuration Wizard. If there is no operation configured in the site context, the operations configured in the global context are displayed on the Operations page.
- For the Data API, only the operations configured in the global context in the OCAPI settings are displayed on the Operations page of the Adapter Endpoint Configuration Wizard.

You must configure the OCAPI settings. These are mandatory settings required to manage OCAPI client permissions in order to invoke the APIs. You must provide permissions to the OCAPI client on the operations that you need to perform. Only the operations configured in the OCAPI settings are displayed on the Operations page of the Adapter Endpoint Configuration Wizard.

You can configure OCAPI settings. See [Configuring OCAPI settings in Business Manager](https://documentation.b2c.commercecloud.salesforce.com/DOC2/index.jsp?topic=%2Fcom.demandware.dochelp%2FOCAPI%2Fcurrent%2Fusage%2FOCAPISettings.html&resultof=%22%43%6f%6e%66%69%67%75%72%69%6e%67%22%20%22%63%6f%6e%66%69%67%75%72%22%20%22%4f%43%41%50%49%22%20%22%6f%63%61%70%69%22%20%22%73%65%74%74%69%6e%67%73%22%20%22%73%65%74%22%20).

### **Note:**

- The operations configured in the OCAPI settings may not be displayed instantly on the Operations page of the Adapter Endpoint Configuration Wizard because of the cache mechanism of Salesforce Commerce Cloud. You can invalidate the cache to see the configured operations without any delay.
- If the operation is not configured in the OCAPI settings, OCAPI declines the client application request and returns an HTTP 403 (Forbidden) error status response code.

In addition, there are minimal access privileges (see the following table) that you must provide to the client in the OCAPI settings before you create a Salesforce Commerce Cloud Adapter connection. These APIs are used by the Salesforce Commerce Cloud Adapter to gather metadata information.

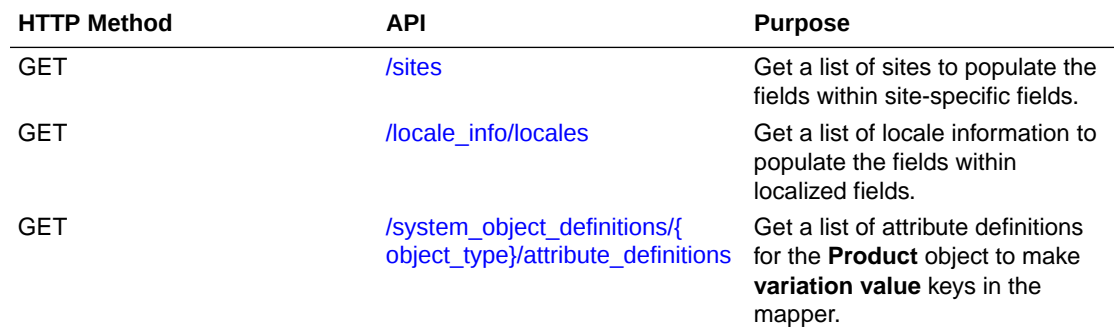

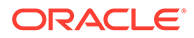

<span id="page-11-0"></span>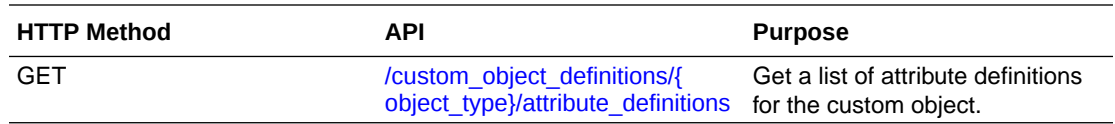

#### **Find Your Current Salesforce Commerce Cloud API Version**

You can find your current Salesforce Commerce Cloud API version by accessing your own API, the meta API. The meta API provides information about the available APIs.

**1.** Open a browser and enter the URL in the following format:

https://*my\_instance*/s/-/dw/meta/rest/data

A list of API versions released by the Salesforce Commerce Cloud instance is displayed.

**2.** In the displayed list, the **name** field shows the API version of the Salesforce Commerce Cloud instance and the **status** field shows the status of the API version such as obsolete, deprecated, or current.

**Note:**

The Salesforce Commerce Cloud Adapter supports current and deprecated API versions.

**3.** Scroll down to the bottom and find the API version with status current. For example:

```
"name":"20.10","status":"current"
```
## Create a Connection

Before you can build an integration, you must create the connections to the applications with which you want to share data.

To create a connection in Oracle Integration:

- **1.** In the navigation pane, click **Design**, then **Connections**.
- **2.** Click **Create**.

```
Note:
```
You can also create a connection in the integration canvas. See Define Inbound Triggers and Outbound Invokes.

- **3.** In the Create connection panel, select the adapter to use for this connection. To find the adapter, scroll through the list, or enter a partial or full name in the **Search** field.
- **4.** Enter the information that describes this connection.

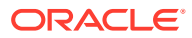

<span id="page-12-0"></span>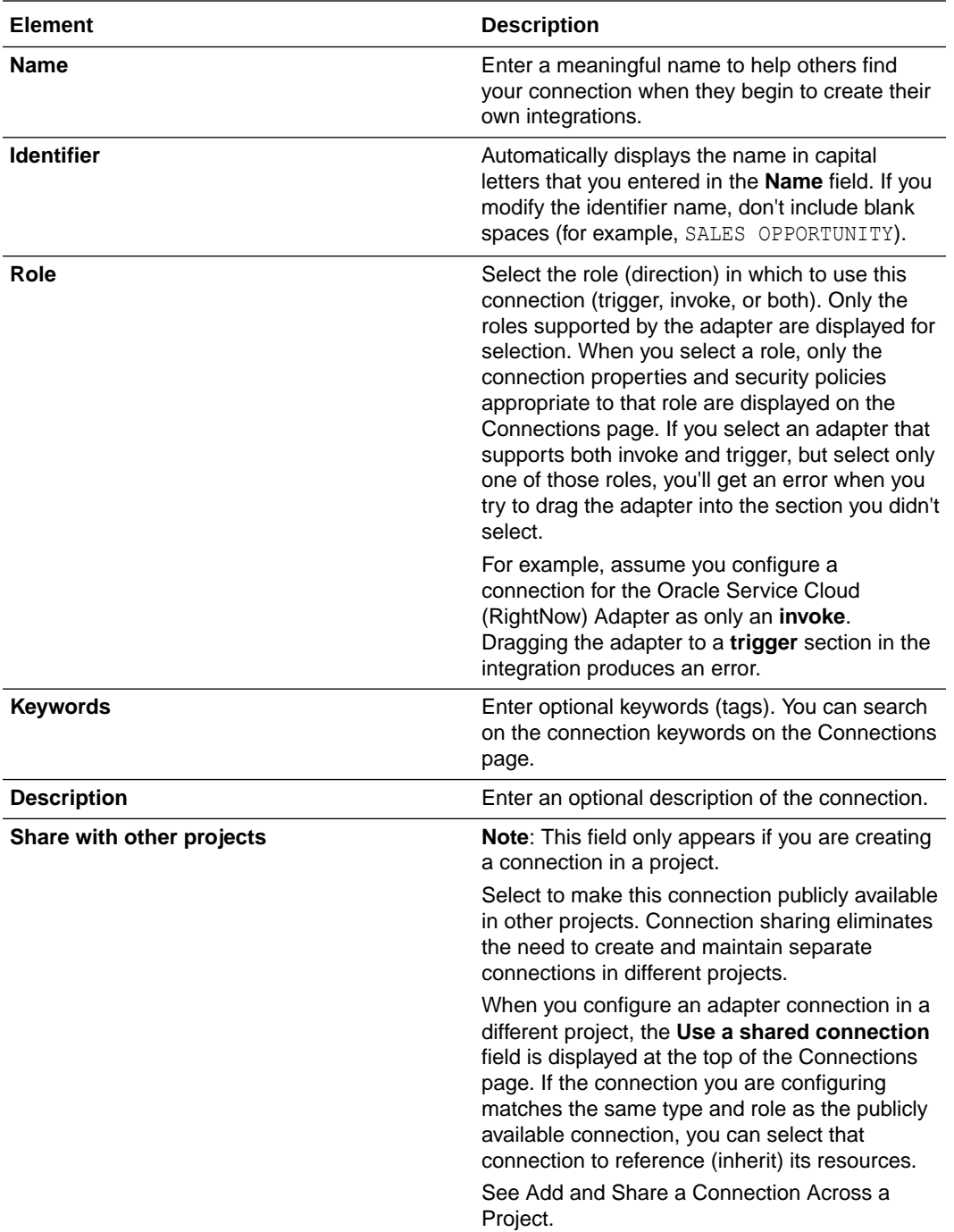

### **5.** Click **Create**.

Your connection is created. You're now ready to configure the connection properties, security policies, and (for some connections) access type.

## Configure Connection Properties

Enter connection information so your application can process requests.

**1.** Go to the **Connection Properties** section.

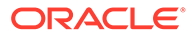

<span id="page-13-0"></span>**2.** In the **Host** field, enter the host URL in the following format.

https://*my\_instance*

- **3.** In the **API Version** field, enter the API version to use. See [Find Your Current](#page-11-0) [Salesforce Commerce Cloud API Version.](#page-11-0)
- **4.** Click **OK**.

### Configure Connection Security

Configure security for your Salesforce Commerce Cloud Adapter connection.

You can select the Client Credentials security policy to execute the Data API. Or you can select the Business Manager user grant security policy to execute both the Shop and Data APIs. The Shop API is not supported when you configure the Client Credentials security policy for your Salesforce Commerce Cloud Adapter connection.

### **Note:**

The Alerts and Ocapi Configs objects of Data API are only supported when you configure the Business Manager user grant security policy for your Salesforce Commerce Cloud Adapter connection.

- **1.** Go to the **Security** section.
- **2.** From the **Security Policy** list, select the security policy.
	- **Business Manager user grant**: Select this security policy to execute both Shop and Data APIs.
	- **Client Credentials**: Select this security policy if you need to execute only the Data API. The Shop API is not supported when you configure the Client Credentials security policy for your Salesforce Commerce Cloud Adapter connection.
- **3.** If you select **Business Manager user grant**.
	- **a.** In the **Username** field, enter the username.
	- **b.** In the **Password** field, enter the password.
	- **c.** In the **Client Id** field, enter the client ID that you obtained after performing the steps in the prerequisites section. See [Create an API Client.](#page-8-0)
	- **d.** In the **Client Secret** field, enter the client secret that you obtained after performing the steps in the prerequisites section. See [Create an API Client](#page-8-0).
- **4.** If you select **Client Credentials**.
	- **a.** In the **Client Id** field, enter the client ID that you obtained after performing the steps in the prerequisites section. See [Create an API Client.](#page-8-0)
	- **b.** In the **Client Secret** field, enter the client secret that you obtained after performing the steps in the prerequisites section. See [Create an API Client](#page-8-0).
- **5.** Click **OK**.

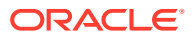

### <span id="page-14-0"></span>Configure the Endpoint Access Type

Configure access to your endpoint. Depending on the capabilities of the adapter you are configuring, options may appear to configure access to the public internet, to a private endpoint, or to an on-premises service hosted behind a fire wall.

- Select the Endpoint Access Type
- **Ensure Private Endpoint Configuration is Successful**

### **Select the Endpoint Access Type**

Select the option for accessing your endpoint.

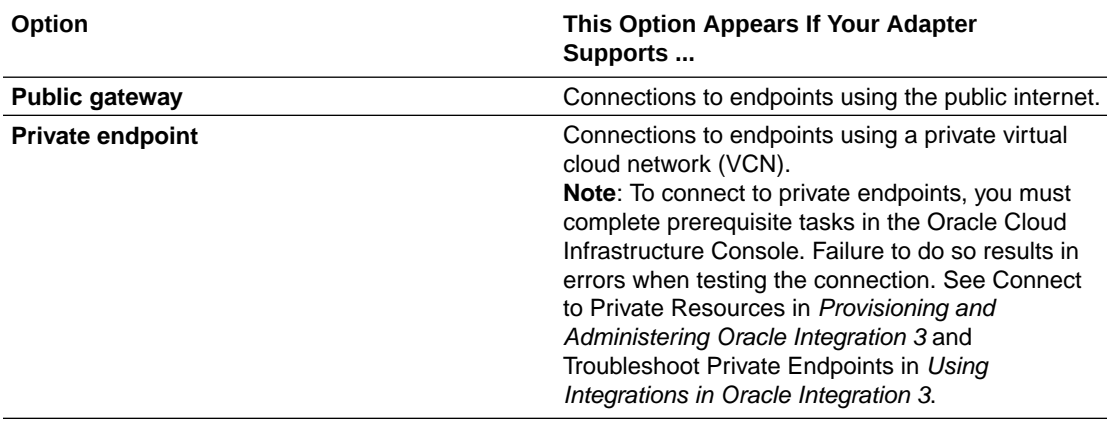

### **Ensure Private Endpoint Configuration is Successful**

- To connect to private endpoints, you must complete prerequisite tasks in the Oracle Cloud Infrastructure Console. Failure to do so results in errors when testing the connection. See Connect to Private Resources in *Provisioning and Administering Oracle Integration 3*.
- When configuring an adapter on the Connections page to connect to endpoints using a private network, specify the fully-qualified domain name (FQDN) and *not* the IP address. If you enter an IP address, validation fails when you click **Test**.
- IPSec tunneling and FastConnect are not supported for use with private endpoints.

### Test the Connection

Test your connection to ensure that it's configured successfully.

**1.** In the page title bar, click **Test**. What happens next depends on whether your adapter connection uses a Web Services Description Language (WSDL) file. Only some adapter connections use WSDLs.

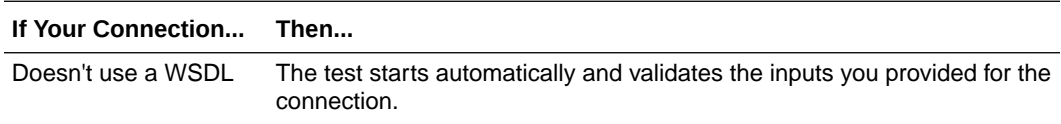

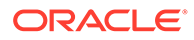

<span id="page-15-0"></span>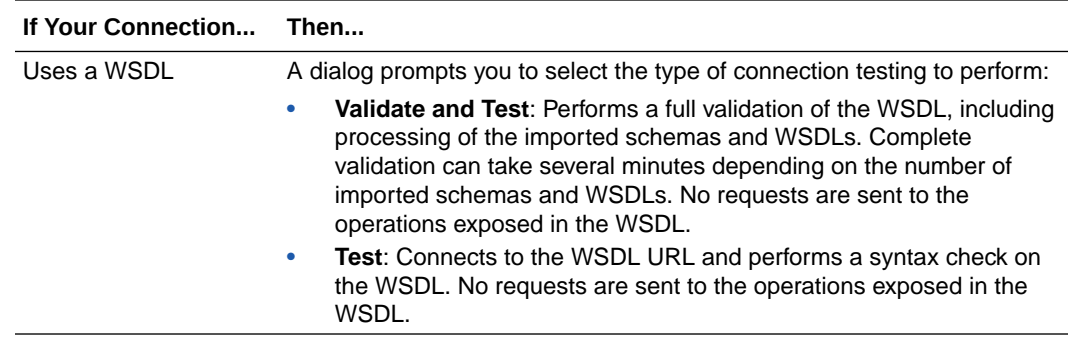

- **2.** Wait for a message about the results of the connection test.
	- If the test was successful, then the connection is configured properly.
	- If the test failed, then edit the configuration details you entered. Check for typos and verify URLs and credentials. Continue to test until the connection is successful.
- **3.** When complete, click **Save**.

# Upload a Certificate to Connect with External Services

Certificates allow Oracle Integration to connect with external services. If the external service/endpoint needs a specific certificate, request the certificate and then import it into Oracle Integration.

If you make an SSL connection in which the root certificate does not exist in Oracle Integration, an exception error is thrown. In that case, you must upload the appropriate certificate. A certificate enables Oracle Integration to connect with external services. If the external endpoint requires a specific certificate, request the certificate and then upload it into Oracle Integration.

- **1.** Sign in to Oracle Integration.
- **2.** In the navigation pane, click **Settings**, then **Certificates**. All certificates currently uploaded to the trust store are displayed on the Certificates page.
- **3.** Click **Filter** to filter by name, certificate expiration date, status, type, category, and installation method (user-installed or system-installed). Certificates installed by the system cannot be deleted.

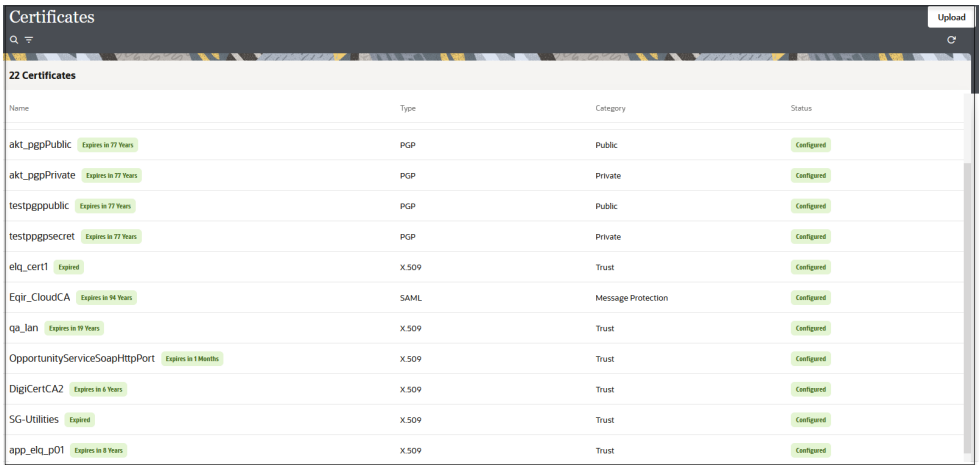

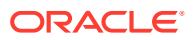

- **4.** Click **Upload** at the top of the page. The Upload certificate panel is displayed.
- **5.** Enter an alias name and optional description.
- **6.** In the **Type** field, select the certificate type. Each certificate type enables Oracle Integration to connect with external services.
	- Digital Signature
	- X.509 (SSL transport)
	- SAML (Authentication & Authorization)
	- [PGP \(Encryption & Decryption\)](#page-17-0)
	- **[Signing key](#page-17-0)**

#### **Digital Signature**

The digital signature security type is typically used with adapters created with the Rapid Adapter Builder. See Learn About the Rapid Adapter Builder in Oracle Integration in *Using the Rapid Adapter Builder with Oracle Integration 3*.

- **1.** Click **Browse** to select the digital certificate. The certificate must be an X509Certificate. This certificate provides inbound RSA signature validation. See Implement Digital Signature Validation (RSA) in *Using the Rapid Adapter Builder with Oracle Integration 3*.
- **2.** Click **Upload**.

#### **X.509 (SSL transport)**

- **1.** Select a certificate category.
	- **a. Trust**: Use this option to upload a trust certificate.
		- **i.** Click **Browse**, then select the trust file (for example, .cer or .crt) to upload.
	- **b. Identity**: Use this option to upload a certificate for two-way SSL communication.
		- **i.** Click **Browse**, then select the keystore file (. jks) to upload.
		- **ii.** Enter the comma-separated list of passwords corresponding to key aliases.

### **Note:**

When an identity certificate file  $(.$ jks) contains more than one private key, all the private keys must have the same password. If the private keys are protected with different passwords, the private keys cannot be extracted from the keystore.

- **iii.** Enter the password of the keystore being imported.
- **c.** Click **Upload**.

### **SAML (Authentication & Authorization)**

**1.** Note that **Message Protection** is automatically selected as the only available certificate category and cannot be deselected. Use this option to upload a keystore certificate with

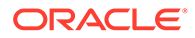

SAML token support. Create, read, update, and delete (CRUD) operations are supported with this type of certificate.

- <span id="page-17-0"></span>**2.** Click **Browse**, then select the certificate file (.cer or .crt) to upload.
- **3.** Click **Upload**.

### **PGP (Encryption & Decryption)**

- **1.** Select a certificate category. Pretty Good Privacy (PGP) provides cryptographic privacy and authentication for communication. PGP is used for signing, encrypting, and decrypting files. You can select the private key to use for encryption or decryption when configuring the stage file action.
	- **a. Private**: Uses a private key of the target location to decrypt the file.
		- **i.** Click **Browse**, then select the PGP file to upload.
		- **ii.** Enter the PGP private key password.
	- **b. Public**: Uses a public key of the target location to encrypt the file.
		- **i.** Click **Browse**, then select the PGP file to upload.
		- **ii.** In the **ASCII-Armor Encryption Format** field, select **Yes** or **No**.
			- **Yes** shows the format of the encrypted message in ASCII armor. ASCII armor is a binary-to-textual encoding converter. ASCII armor formats encrypted messaging in ASCII. This enables messages to be sent in a standard messaging format. This selection impacts the visibility of message content.
			- **No** causes the message to be sent in binary format.
		- **iii.** From the **Cipher Algorithm** list, select the algorithm to use. Symmetrickey algorithms for cryptography use the same cryptographic keys for both encryption of plain text and decryption of cipher text. The following supported cipher algorithms are FIPS-compliant:
			- AES128
			- AES192
			- AES256
			- TDES
	- **c.** Click **Upload**.

#### **Signing key**

A signing key is a secret key used to establish trust between applications. Signing keys are used to sign ID tokens, access tokens, SAML assertions, and more. Using a private signing key, the token is digitally signed and the server verifies the authenticity of the token by using a public signing key. You must upload a signing key to use the OAuth Client Credentials using JWT Client Assertion and OAuth using JWT User Assertion security policies in REST Adapter invoke connections. Only PKCS1- and PKCS8-formatted files are supported.

- **1.** Select **Public** or **Private**.
- **2.** Click **Browse** to upload a key file. If you selected **Private**, and the private key is encrypted, a field for entering the private signing key password is displayed after key upload is complete.

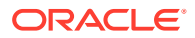

- **3.** Enter the private signing key password. If the private signing key is not encrypted, you are not required to enter a password.
- **4.** Click **Upload**.

# <span id="page-18-0"></span>Refresh Integration Metadata

You can manually refresh the currently-cached metadata available to adapters that have implemented metadata caching.

Metadata changes typically relate to customizations of integrations, such as adding custom objects and attributes to integrations. There may also be cases in which integrations have been patched, which results in additional custom objects and attributes being added. This option is similar to clearing the cache in your browser. Without a manual refresh, a staleness check is only performed when you drag a connection into an integration. This is typically sufficient, but in some cases you may know that a refresh is required. For these cases, the **Refresh Metadata** menu option is provided.

### **Note:**

The **Refresh Metadata** menu option is only available with adapters that have implemented metadata caching.

- **1.** In the navigation pane, click **Design**, then **Connections**.
- **2.** Hover over the connection to refresh.
- **3.** Click **Actions** . . . then select **Refresh metadata**.

A message is displayed indicating that the refresh was successful.

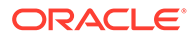

# <span id="page-19-0"></span>Add the Salesforce Commerce Cloud Adapter Connection to an Integration

When you drag the Salesforce Commerce Cloud Adapter into the invoke area of an integration, the Adapter Endpoint Configuration Wizard is invoked. This wizard guides you through configuration of the Salesforce Commerce Cloud Adapter endpoint properties.

The following sections describe the wizard pages that guide you through configuration of the Salesforce Commerce Cloud Adapter as an invoke in an integration. The Salesforce Commerce Cloud Adapter cannot be used as a trigger in an integration.

### **Topics:**

- **Basic Info Page**
- [Invoke Action Page](#page-20-0)
- [Invoke Operations Page](#page-20-0)
- **[Summary Page](#page-22-0)**

## Basic Info Page

You can enter a name and description on the Basic Info page of each adapter in your integration.

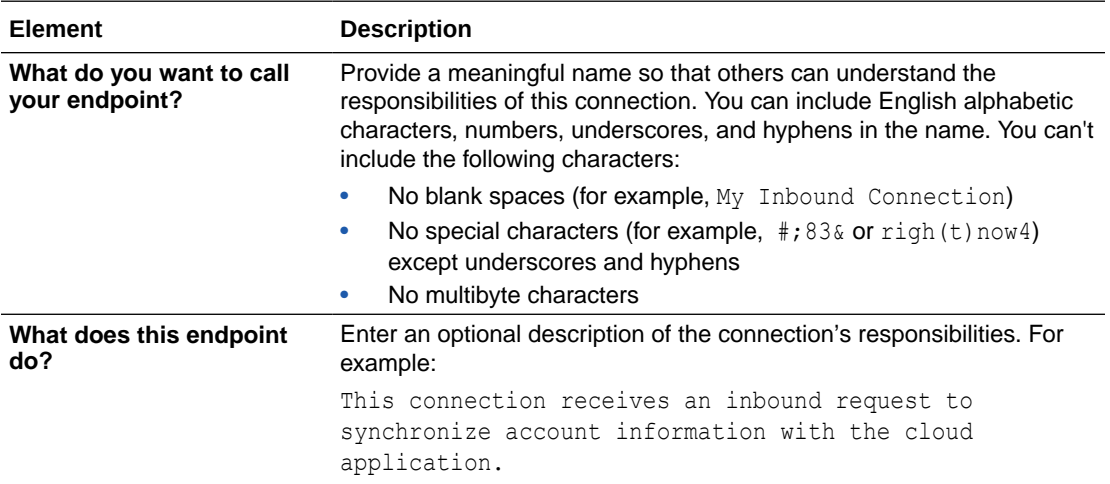

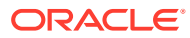

<span id="page-20-0"></span>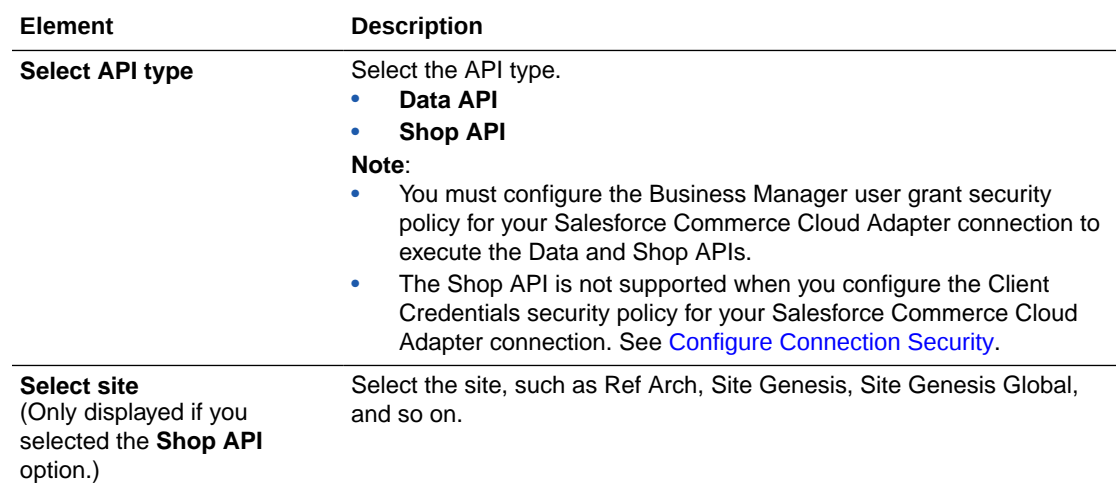

# Invoke Action Page

Select the type of action to perform:

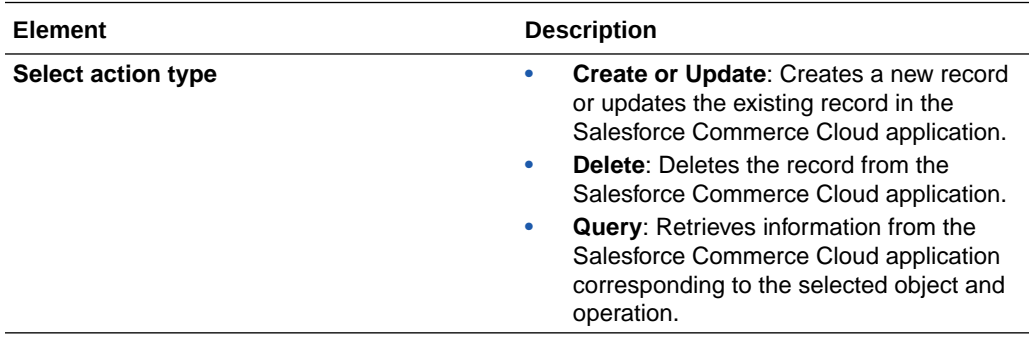

# Invoke Operations Page

Select the object and operation to perform in the Salesforce Commerce Cloud application.

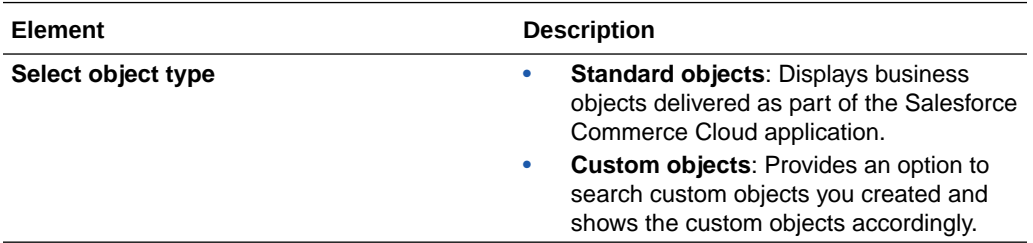

The fields that appear are based on the object type you select. If you select **Standard objects**, the following options are displayed.

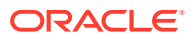

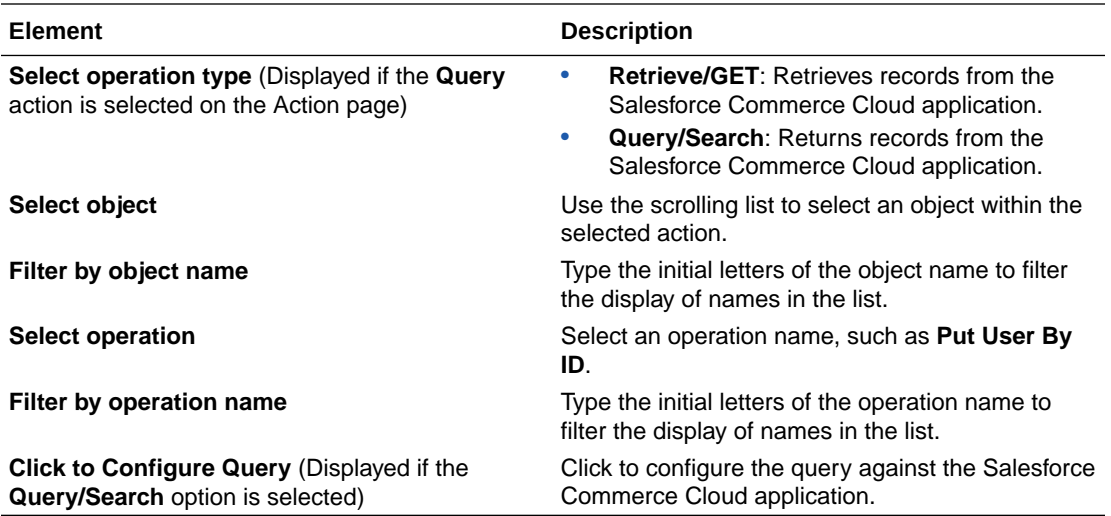

The following options are displayed when you click the **Configure Query** button.

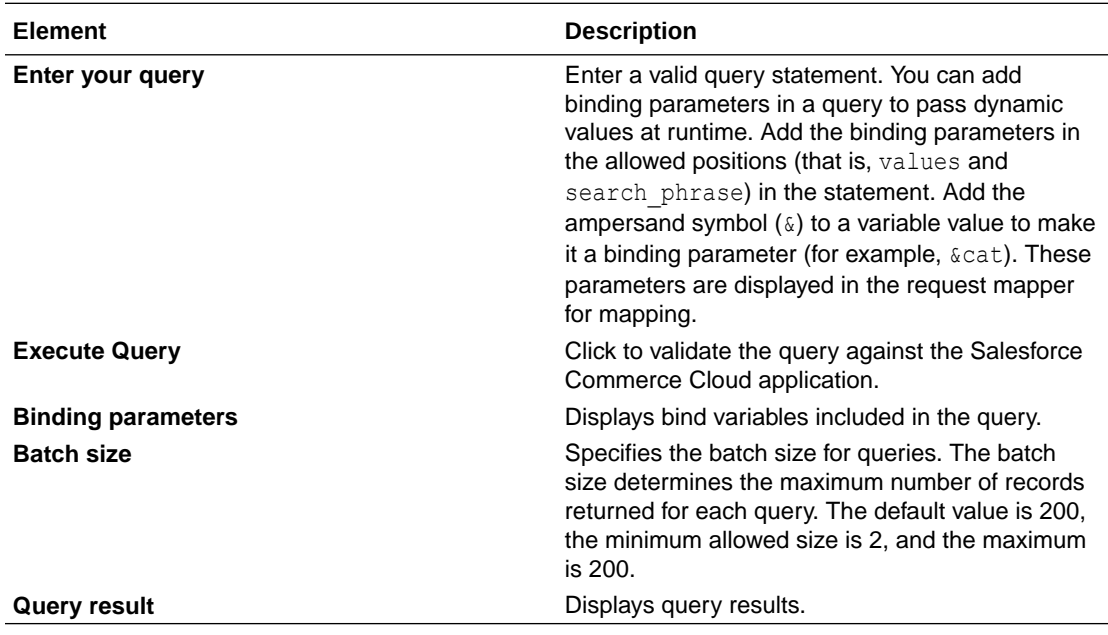

If you select **Custom objects**, the following options are displayed.

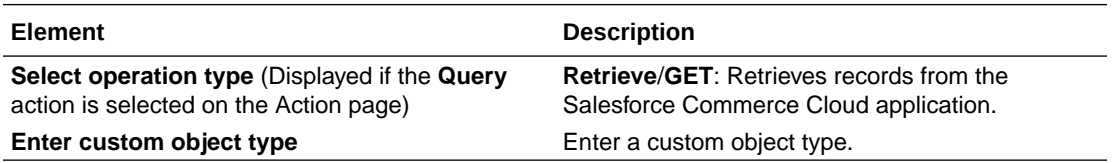

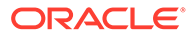

# <span id="page-22-0"></span>Summary Page

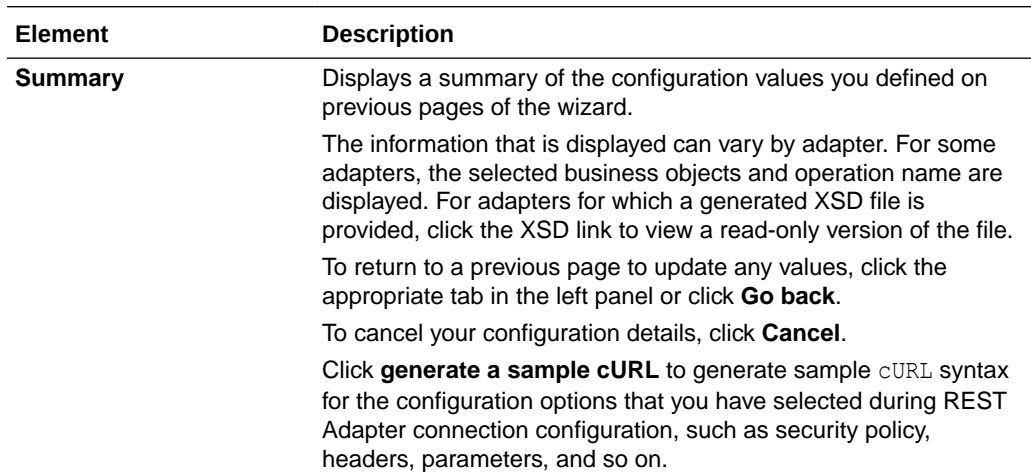

You can review the specified adapter configuration values on the Summary page.

# <span id="page-23-0"></span>4

# Implement Common Patterns Using the Salesforce Commerce Cloud Adapter

You can use the Salesforce Commerce Cloud Adapter to implement the following common patterns.

### **Topics:**

- Synchronize a Salesforce User with a User in the Salesforce Commerce Cloud Application
- [Use the Pagination Concept in an Integration](#page-24-0)
- [Fetch Records in Salesforce Commerce Cloud Using the Query Operation](#page-26-0)

# Synchronize a Salesforce User with a User in the Salesforce Commerce Cloud Application

This use case provides an overview of how to synchronize a Salesforce user with a user in the Salesforce Commerce Cloud application.

- **1.** Create an application integration.
- **2.** Drag a Salesforce Adapter into the integration canvas.
- **3.** Configure the workflow rule and outbound messages in the Salesforce application. The same WSDL must be uploaded in the integration.
- **4.** Drag a Salesforce Commerce Cloud Adapter.
- **5.** Configure the Salesforce Commerce Cloud endpoint:
	- **a.** On the Basic info page, provide an endpoint name, and click **Next**.
	- **b.** On the Action page, select **Create or Update**, and click **Next**.
	- **c.** On the Operations page, select **Standard objects**, select users as an object, select **Put User By ID** as an operation, and click **Next**.
	- **d.** On the Summary page, review your selections, then click **Done**.
- **6.** In the mapper, map the **login** in the template parameter and the **First Name**, **Last Name**, and **Email** elements to the respective fields of Salesforce Commerce Cloud.
- **7.** Specify the tracking variable, save, and close the integration.
- **8.** Activate the integration.
- **9.** Create a user in Salesforce. The same user is now reflected in the Salesforce Commerce Cloud application.
- **10.** To verify the created user, log in to your Salesforce Commerce Cloud account, go to **Administration** > **Organization** > **Users**, and click **Find**. The details of your new user are displayed in a list on the User List page.

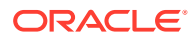

# <span id="page-24-0"></span>Use the Pagination Concept in an Integration

When you must fetch a large number of results in Salesforce Commerce Cloud, you can use the Salesforce Commerce Cloud Adapter's pagination feature. Pagination helps you segregate the total number of results. You can specify the number of results per page according to your requirement while triggering an integration and receive sorted results.

This use case discusses how to use the pagination to sort results while fetching catalog results. Similarly, you can use pagination for the Stores object, Roles object, Products object, and so on. To perform this operation, you create an integration for the Salesforce Commerce Cloud Adapter in Oracle Integration using pagination with the orchestrator.

- **1.** Create an application integration.
- **2.** Drag the SOAP Adapter connection into the integration as a trigger connection.
- **3.** Drag an assign action to the workspace next to the SOAP Adapter.
- **4.** Provide a unique name for this action, and click **Create**.
- **5.** Assign the following two variables to your integration. Specify the values to variables as follows.

Start =  $0.0$  $flag = "true"$ 

- **6.** Click **Validate**, and then click **Close**.
- **7.** Drag a while action below the assign action.
- **8.** Provide a unique name for this action, and click **Create**.
- **9.** Set the condition for the specified variables as follows.

flag! = "false"

- **10.** Click **Validate**, then click **Close**.
- **11.** In the mapper, map the **start assign variable** to **start** in the Salesforce Commerce Cloud request mapper and the input from **SOAP** to **search\_data**.

### **Note:**

The **start** element is a numeric value required to search and access a specific record in the results. The **search\_data** is a text field designed for the user to enter search queries into.

- **12.** Drag a Salesforce Commerce Cloud Adapter inside a while action.
- **13.** Specify the following details in the Adapter Endpoint Configuration Wizard.
	- **a.** On the Basic Info page, provide a name.
	- **b.** On the Actions page, select the **Query** action.

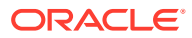

- **c.** On the Operations page, select **Query/Search** as an operation type, select **catalog\_search** as an object, and select **Post Catalog Search** as an operation.
- **d.** Review your selections on the Summary page.
- **14.** Drag an FTP adapter and configure it with . json data file.
- **15.** Perform the required mapping.

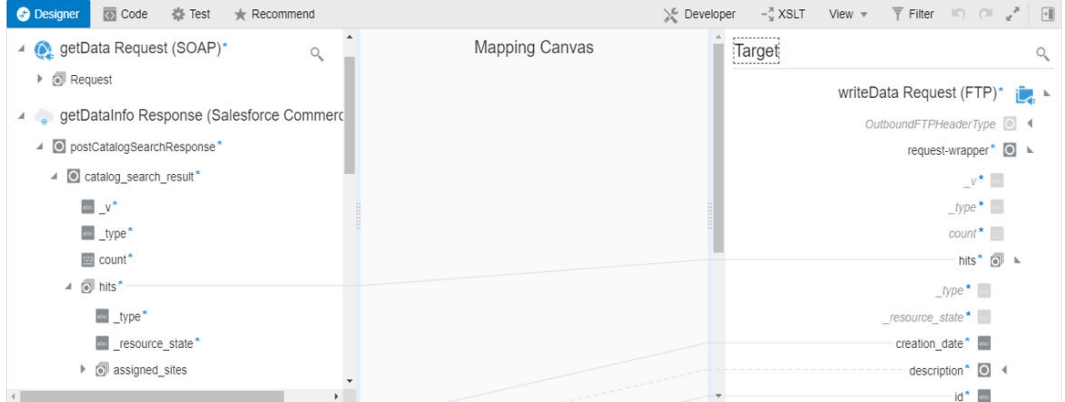

**16.** Drag a switch action and specify the following IF condition:

```
start<=total
$getDataInfo/nsmpr8:postCatalogSearchResponse/nsmpr8:
catalog_search_result/nsmpr9:next/nsmpr8:start <= $getDataInfo/
nsmpr8:postCatalogSearchResponse/nsmpr8:catalog_search_result/nsmpr9:total
```
**17.** Drag an assign action to update the specified variables as follows:

```
start var = start
flag = "true"
```
The while loop runs next in Salesforce Commerce Cloud. Each page gets triggered and fetches the required data.

**18.** Drag an assign action in the Otherwise branch of the switch action to update the specified variables as follows:

 $flag = "false"$ 

- **19.** When complete, save and activate the integration.
- **20.** After successful activation, you can submit the integration and monitor the runtime in Oracle Integration. The integration keeps running until it completes all cycles of fetching product results, respectively, to each page in the FTP location.

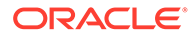

# <span id="page-26-0"></span>Fetch Records in Salesforce Commerce Cloud Using the Query Operation

When you need to fetch records in Salesforce Commerce Cloud, you can use the Salesforce Commerce Cloud Adapter's query/search feature. You can specify the query statement according to your requirement and fetch records.

This use case describes how to use the query/search operation to fetch the matching records from the Product object.

- **1.** Create an application integration.
- **2.** Drag a SOAP Adapter into the integration as a trigger connection.
- **3.** Drag an assign action to the workspace next to the SOAP Adapter.
- **4.** Provide a unique name for this action, and click **Create**.
- **5.** Drag a Salesforce Commerce Cloud Adapter into the integration.
- **6.** Configure the Salesforce Commerce Cloud endpoint:
	- **a.** On the Basic info page, provide an endpoint name, and click **Next**.
	- **b.** On the Action page, select **Query**, and click **Next**.
	- **c.** On the Operations page, select **Query/Search** as an operation type, select **product\_search** as an object, select **Post Product Search** as an operation, and click **Click to Configure Query**.
	- **d.** Enter the query statement according to your requirement, and click **Execute Query**. The matching results are displayed in the **Query result** field.
	- **e.** Review the search results, and click **Ok**.
	- **f.** On the Summary page, review your selections, and click **Done**.
- **7.** In the mapper, map the **search\_data** and **start** parameters in the request mapper and query result elements to the respective fields of Salesforce Commerce Cloud in the response mapper. The completed integration looks as follows.
- **8.** Specify the tracking variable, save, and close the integration.
- **9.** Activate the integration.
- **10.** After successful activation, you can submit the integration and monitor the runtime in Oracle Integration. The integration keeps running until it completes the search for fetching product results as the output response.

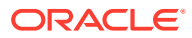